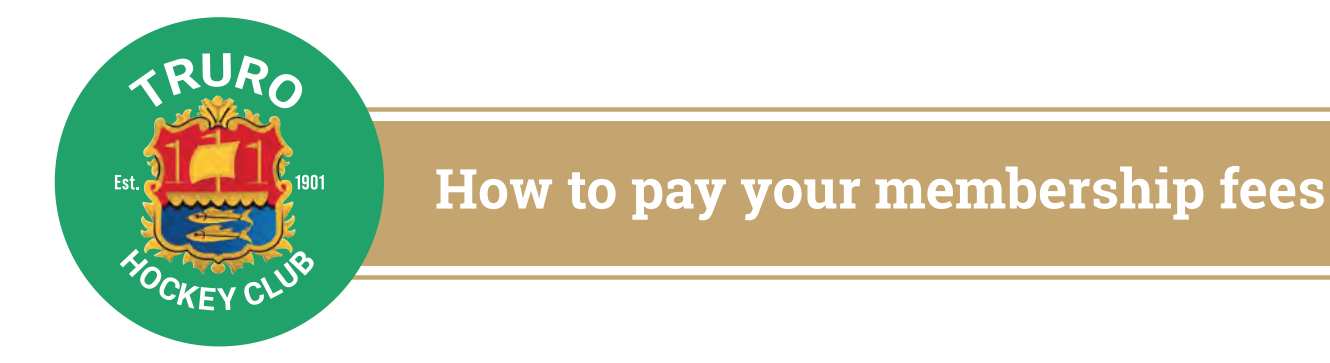

#### **Senior club members**

All subs need to be paid **via direct debit** please ensure the following is done **before end of August.**

- This is to give us time to organise collection of the first payments at the beginning of October.
- If you don't enter a payment preference, then we will assign you to the relevant bi-monthly payment category.
- The way the direct debits work with Go Cardless means that **you will be notified** in advance of payment being taken from you, once taken your balance will automatically be updated.
- Players that have now moved into year 10 at school become full members of the senior club and will pay the years 10-13 and student subs, via direct debit.

#### **Junior club members**

- Players who are still U14 Truro Juniors (Year 9 and below) but are also playing in the senior teams will only need to pay **Junior club fees**.
- **U14 junior parents please ensure you DO NOT set up a direct debit as junior fees are collected separately.**

Nigel Barker will be sending out these payment details at the beginning of the season.

## **Follow our step by step instructions>>**

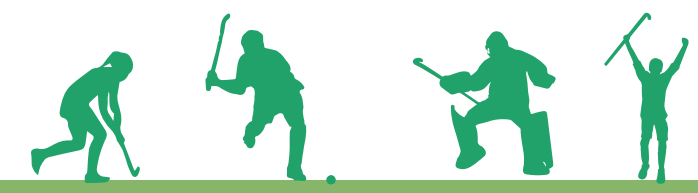

Next

**www.trurohc.co.uk Follow us: Facebook & Instagram**

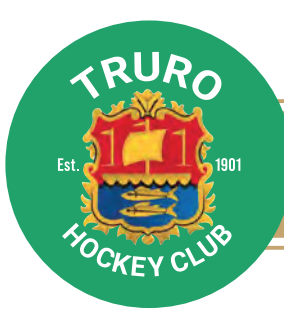

## **Step 1:**

To set up a **direct debit** with Truro Hockey Club go to **www.trurohc.co.uk** and login.

Select my player > my profile > direct debit. (There may be some load time for direct debit button to appear)

If there is a green tick next to direct debit you have one set up, if there is a red cross then you don't. **Click on direct debit** to set up.

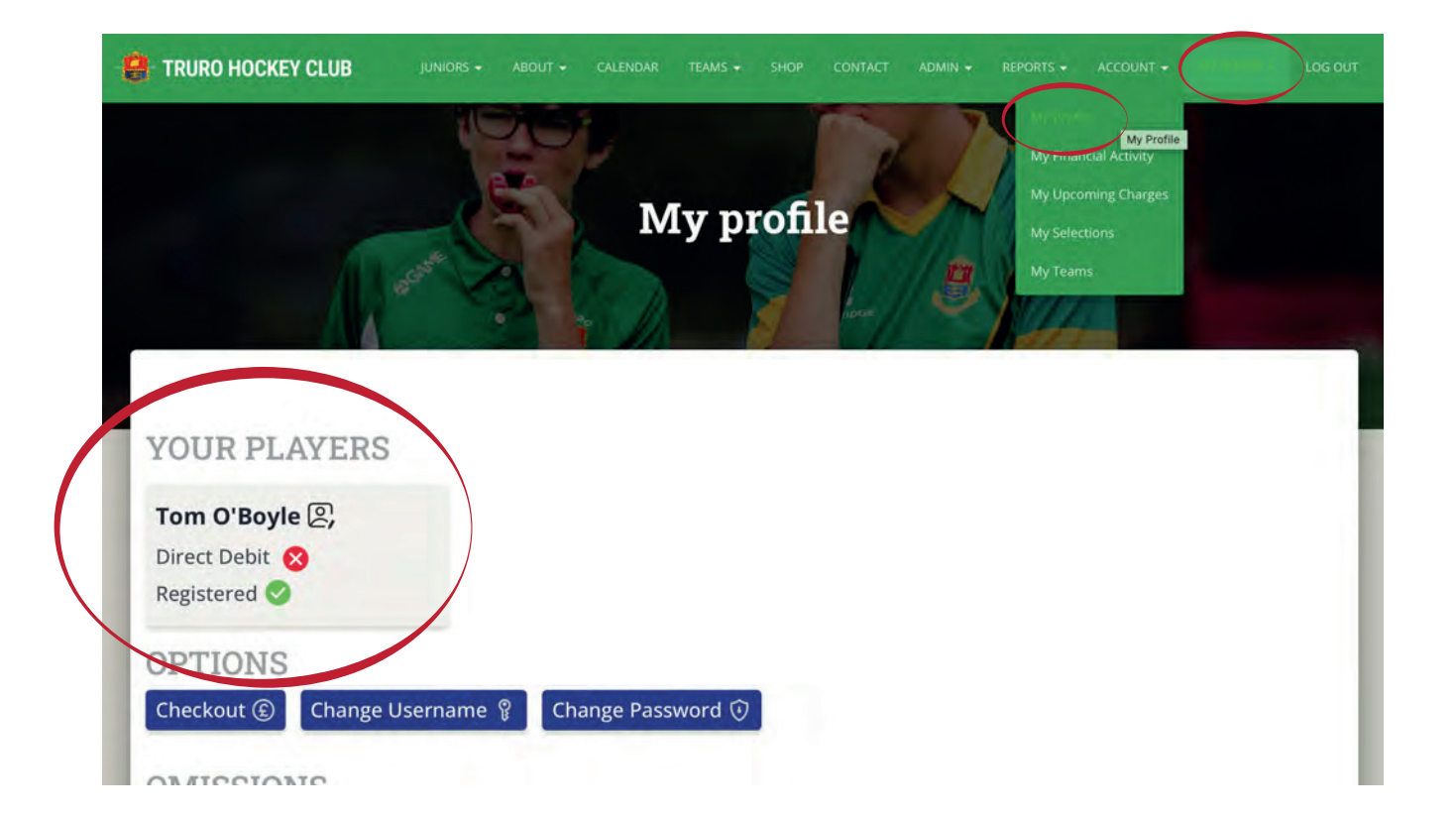

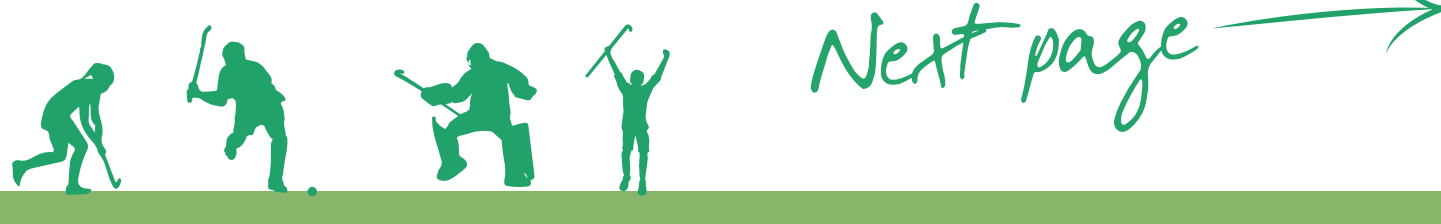

**www.trurohc.co.uk Follow us: Facebook & Instagram**

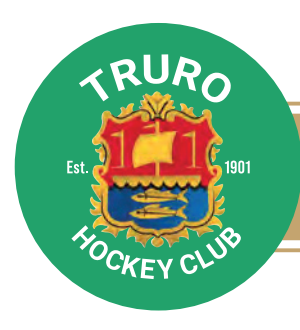

## **How to pay your membership fees**

#### **Fill out the form:**

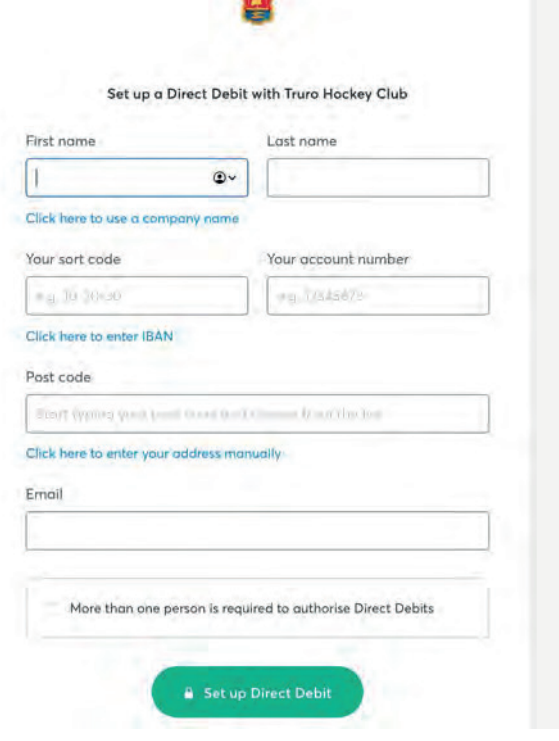

#### **and confirm...**

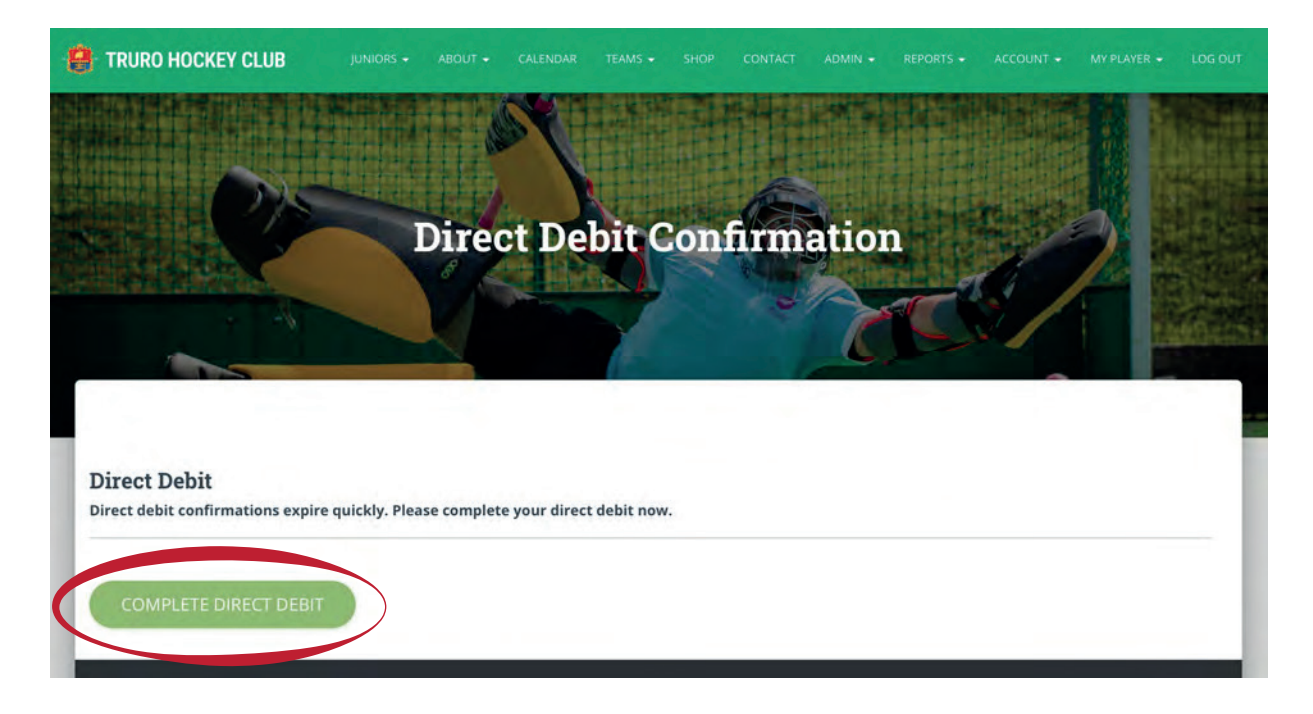

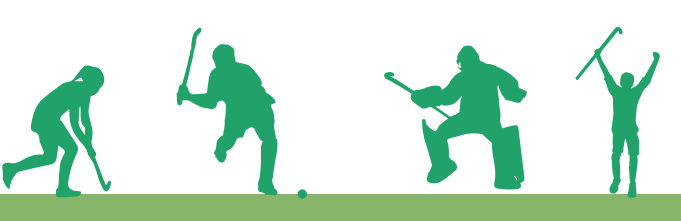

Next page

**www.trurohc.co.uk Follow us: Facebook & Instagram**

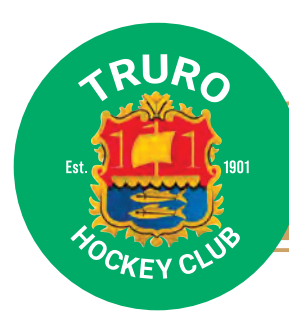

### **How to pay your membership fees**

 $16:22$ 

**My Player** 

 $\triangle$  My Profile

**11** My Teams

Tom O'Boyle

My rinancial Activity My Upcoming Charges My Selections

 $114G + 4$ 

16:22

**My Player** 

**Tom O'Boyle** £0.00

**Undate Details** 

 $\mathcal{U}$ 

Active

 $\epsilon$  Back

 $1146.55$ 

T

Ō

# **Step 2: © ClubBuzz**

Open Club Buzz app. Select "**My player"** from the bottom menu bar and select **"My profile".** (Direct debit should now be showing as active) Click **"Update details"**.

Scroll to the bottom of the page to **"Subs payment preference"** and select your appropriate and preferred option. (see full list below)

Then select the cloud icon in top right corner – very important as this saves your selection!

#### $S<sub>2</sub>$

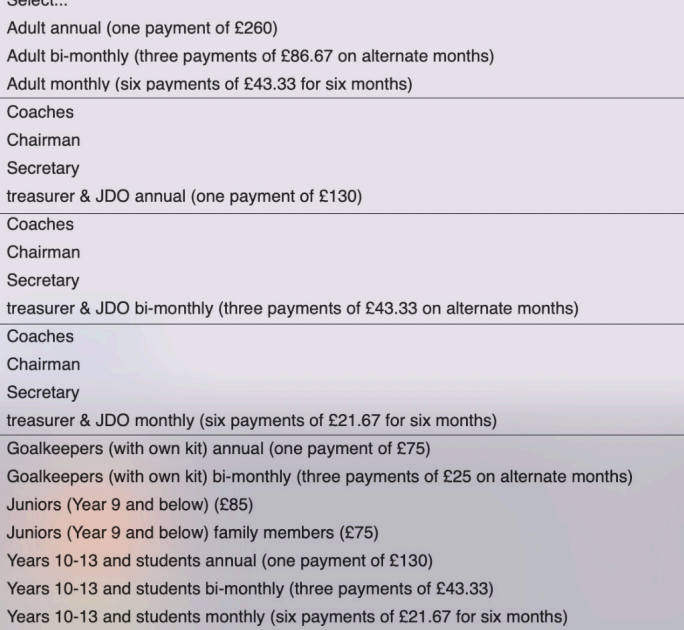

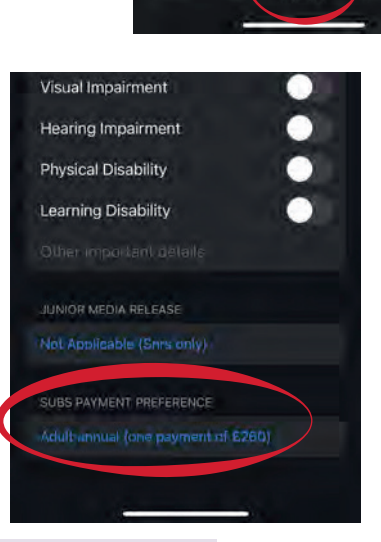

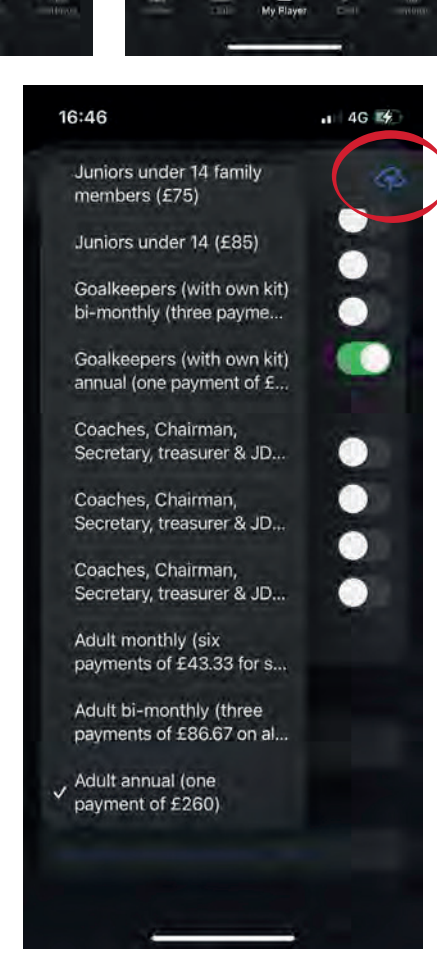

**This can also be done on the website:**

My player > edit > subs payment preference

## **Any issues/ enquiries email: members@trurohc.co.uk**